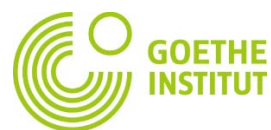

## **Anleitung zur Registrierung & Erstanmeldung auf Mein Goethe.de**

1. Der Eingang zur virtuellen Welt des Goethe-Instituts ist die Schaltfläche **Anmeldung** unter [www.goethe.de.](http://www.goethe.de/)

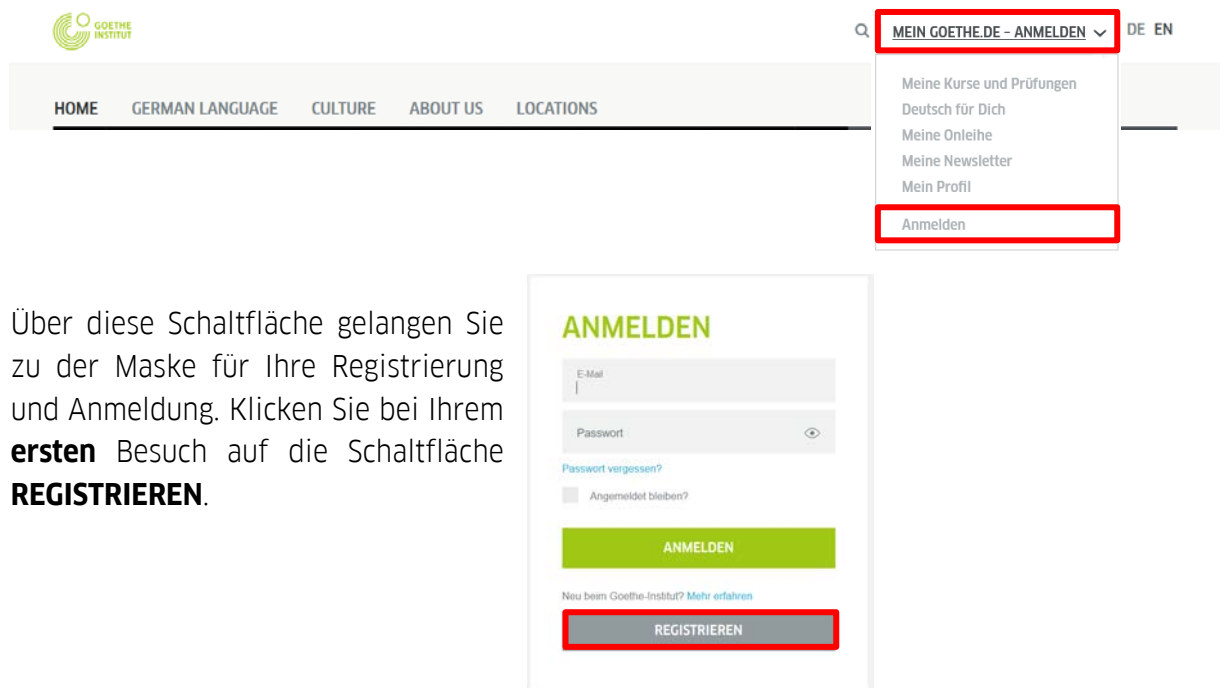

2. Bitte geben Sie hier Ihre E-Mail-Adresse, Ihr Passwort und Ihr Land ein. Beenden Sie den Vorgang mit einem Klick auf **REGISTRIEREN.**

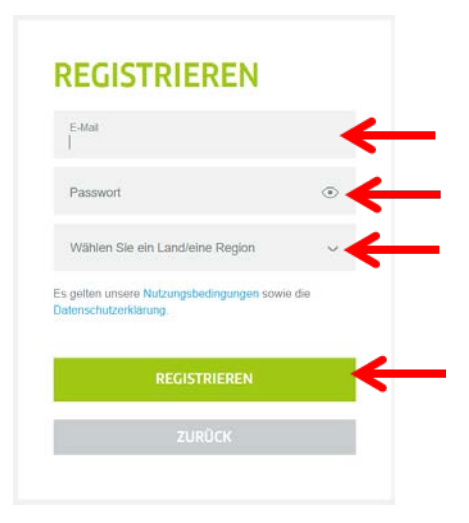

3. Sie sehen jetzt die Bestätigung, dass Sie sich erfolgreich registriert haben:

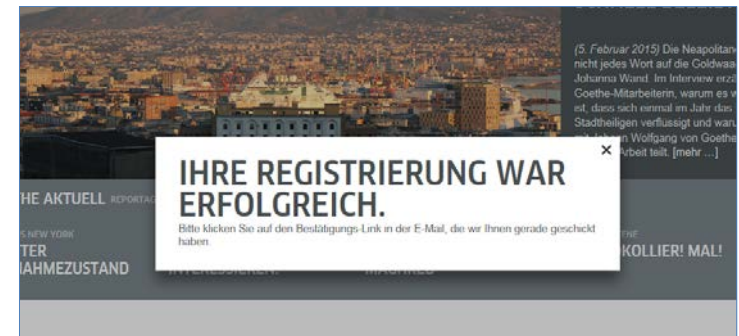

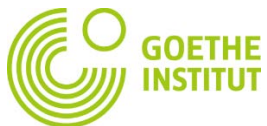

4. Bitte sehen Sie jetzt in Ihrem E-Mail-Posteingang nach einer E-Mail mit Absender "noReply-kdf.

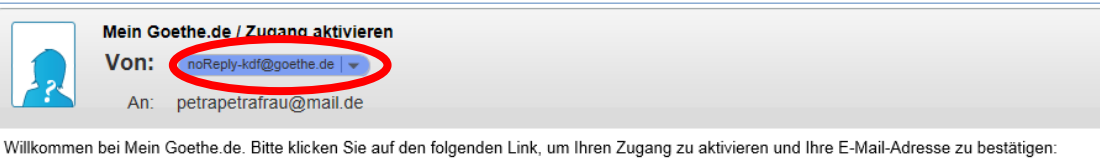

5. Öffnen Sie die E-Mail mit dem Betreff "Mein Goethe.de / Zugang aktivieren" und klicken Sie auf den darin enthaltenen Bestätigungslink.

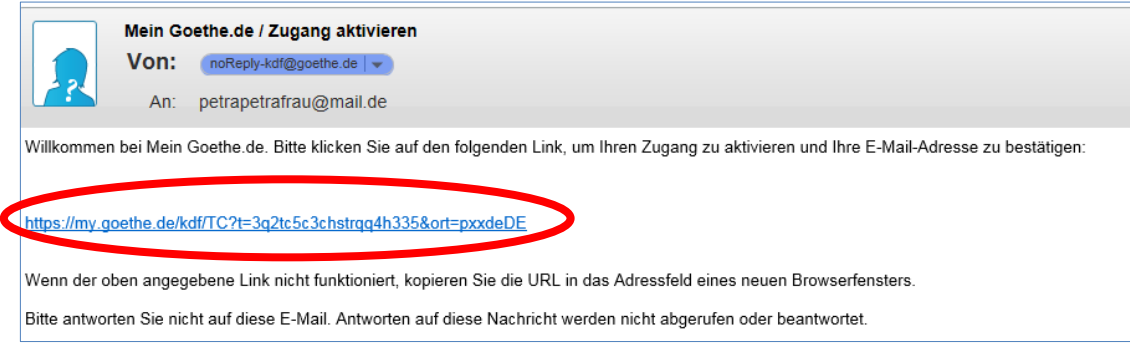

6. Es öffnet sich die Ihnen schon bekannte Maske. Tragen Sie Ihre E-Mail-Adresse und Ihr Passwort ein, klicken Sie dann auf **ANMELDEN**.

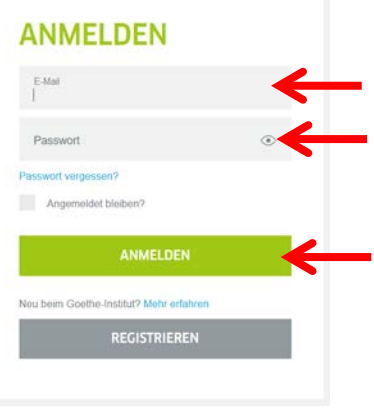

7. Ganz oben rechts können Sie Ihre gewünschte Sprache auswählen …

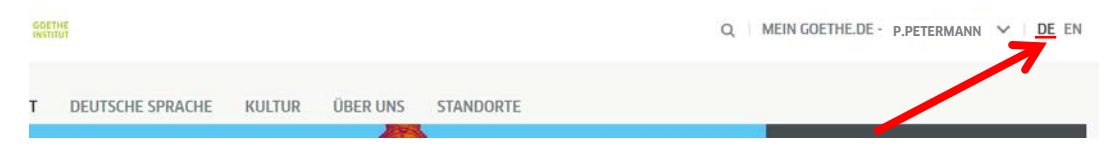

… dann klicken Sie auf "**Mein Goethe.de**" und auf **"Meine Kurse und Prüfungen"**.

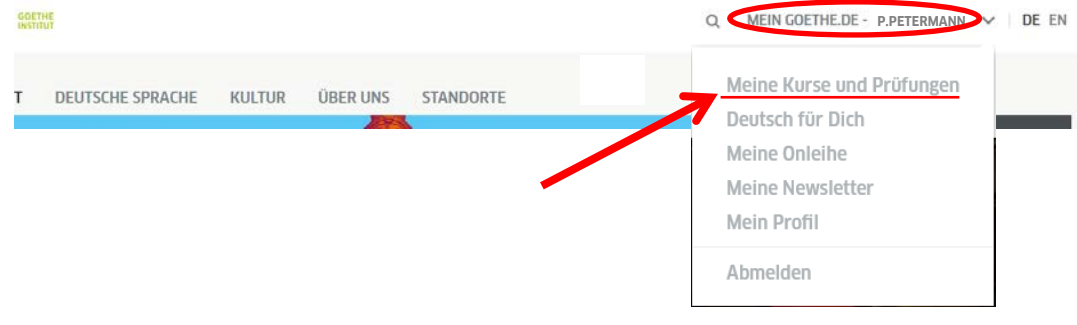

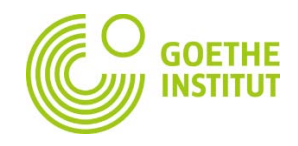

8. Sie gelangen auf "**KURSE**"…

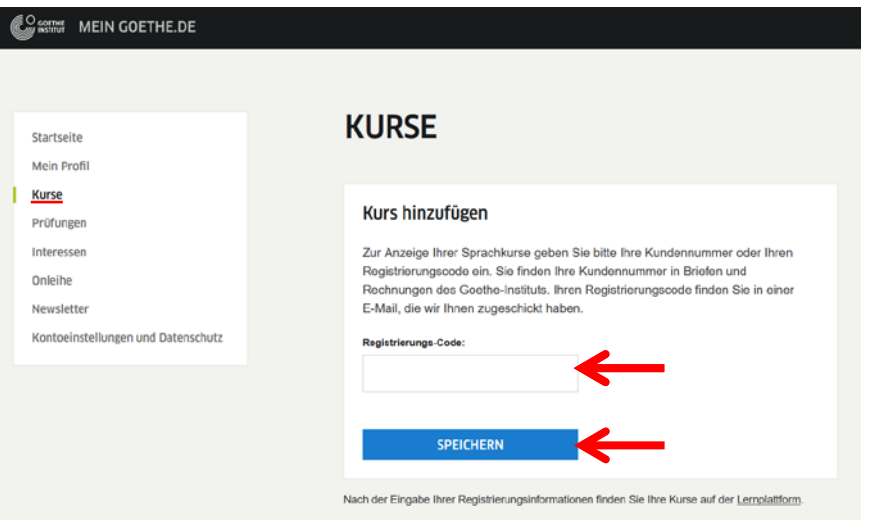

… und Sie sehen die Seite "**KURS HINZUFÜGEN**" mit dem Eingabefeld "**Registrierungs-Code**". Tragen Sie dort Ihre Kundennummer ein, die Sie vom Sprachkursbüro bei der Kursregistrierung bekommen haben. Ihre Kundennummer beginnt mit 006 (z.B. 0060123456).

9. Nach Klick auf "**SPEICHERN**" sehen Sie die Bestätigung Ihrer Registrierung und den Link zu Ihrem Kurs. Klicken Sie auf den **Link "ZUM KURSRAUM",** um Ihr Konto auf 'Mein Goethe.de*'* erfolgreich zu pairen,…

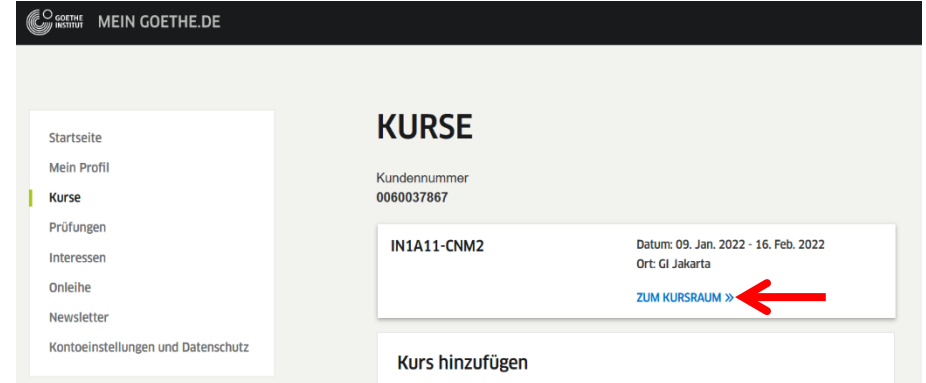

…dann werden Sie in Ihrem Online-Kursraum weitergeleitet, der wie folgt aussehen wird:

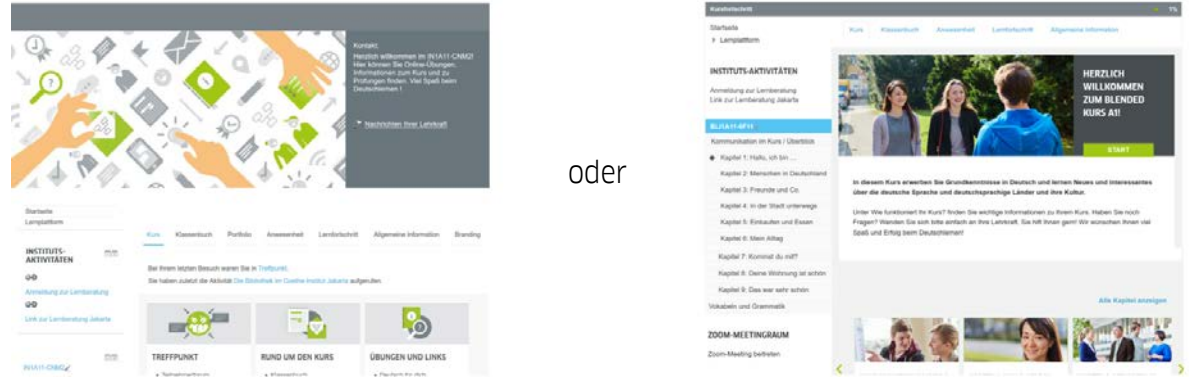